### cbe.ab.ca

**Calgary Board** of Education

# MyCBE: Accessing Attendance and Assessment Information (K-9)

Use your MyCBE/PowerSchool account to access information about Attendance and Assessment. Students and families are encouraged to use the MyCBE/PowerSchool Portal, rather than the PowerSchool App, to access information about grades and attendance at this time.

### **Sign In**

Go to the MyCBE/PowerSchool Portal sign in page [\(https://sis.cbe.ab.ca\)](https://sis.cbe.ab.ca/). You can also access this page from the public CBE website [\(https://www.cbe.ab.ca/\)](https://www.cbe.ab.ca/) or your school's website, by clicking on the MyCBE/PowerSchool link.

#### Enter your **Username** and **Password**.

- Students use your CBE Student ID and CBE network password.
- Parents/Guardians use your MyCBE username and password that was created during parent account setup.
- Click **Sign In**.

The MyCBE/PowerSchool Portal Sign In page offers account help for parents/guardians and students. Parents/Guardians must create a parent account before they can sign in.

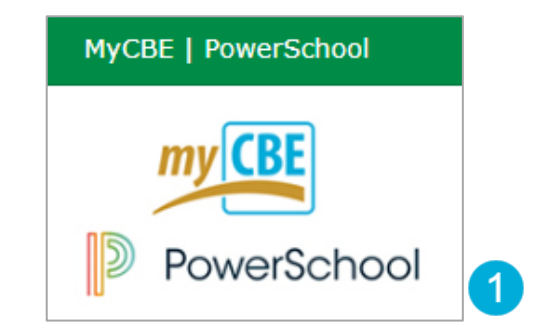

## **Student and Parent / Legal Guardian Sign In**

Welcome to The Calgary Board of Education's MyCBE / PowerSchool Portal. This is your gateway to access a number of supported technologies and tools at The Calgary Board of Education. For more details please refer to the Need a Parent Account? section below.

Student: Your username is your CBE Student ID and your password is your CBE network password. If you are new to CBE, ask your teacher or school staff for your CBE Student ID and initial password.

Parent / Legal Guardian: Please sign in with your MyCBE / PowerSchool Parent Account. See Need a Parent Account? below to create a new Parent Account.

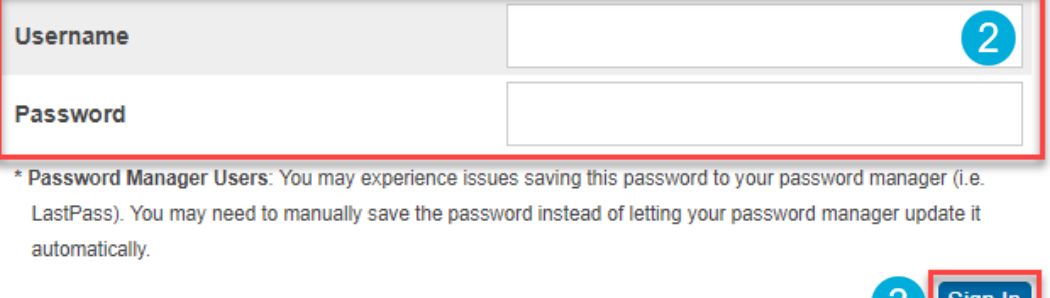

#### **View Attendance**

- On the left-side Navigation menu, click on **Grades and Attendance**.
- The **Attendance** tab gives information about the  $\overline{2}$ student's attendance for the last two weeks and the total number of absences and lates for each course in which the student is enrolled.
- Click on the Absences or Lates hyperlinks to view the  $\lceil 3 \rceil$ dates of each attendance record. The Dates of Attendance page will appear.
- On the left-side Navigation menu, click on **Attendance**   $\overline{4}$ **History**. This page will display the student's attendance records for the entire term.

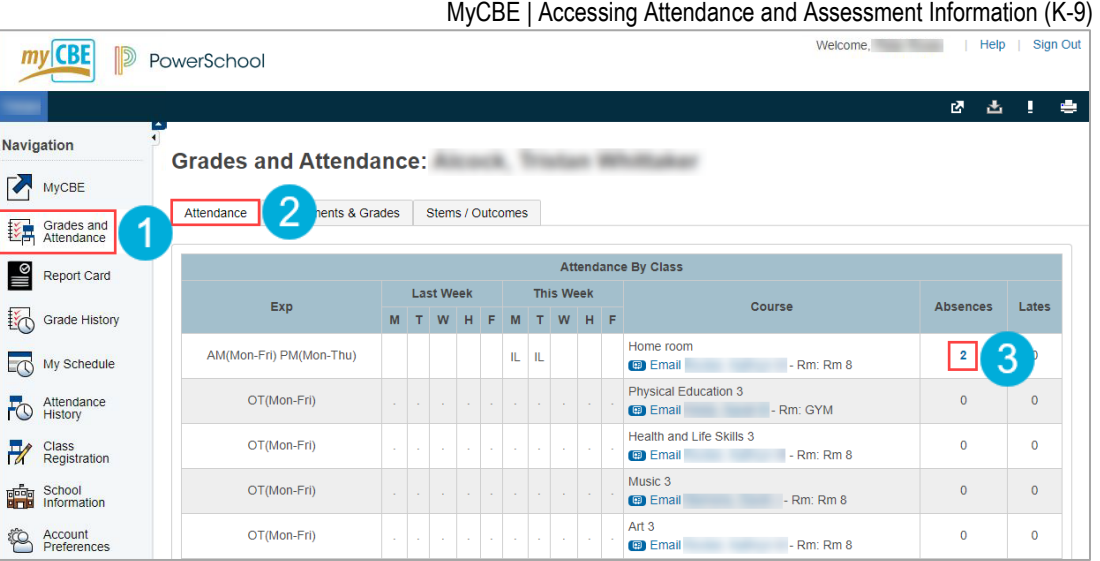

# **Dates of Attendance:** Dates of all lates for Home room Exp. AM-PM(A) (HOMEROOM.10) for S2: 1. AM(A) - 01/09/2020 - IL 2. AM(A) - 01/16/2020 - IL

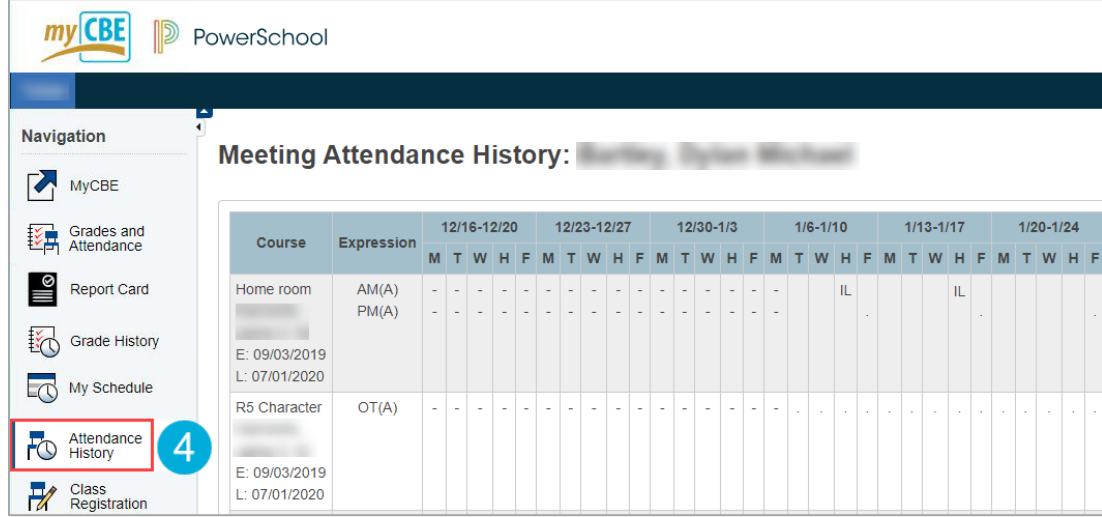

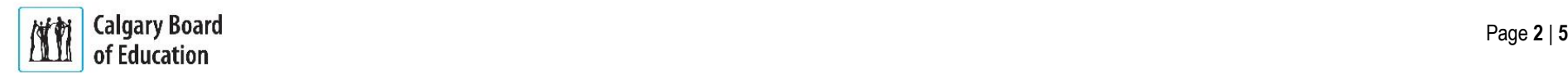

### **View Assessment Information**

If the student's school is using PowerSchool as a tool for ongoing communication, assessment information can be accessed through the MyCBE/PowerSchool Portal. There are two ways to view assessments: in chronological order or by report card category/stem.

#### **To view all assessments in chronological order:**

- On the left-side Navigation menu, click on **Grades and Attendance**.
- Click on the **Assignments & Grades** tab. This page will list all of the student's courses. There is a column for each reporting term. S1 refers to the first reporting period, which ends in December/January. Y1 refers to the final reporting period, which ends in June.
- Click on the **Info** button for the appropriate term and  $\mathbf{3}$ course to view assessments. If new information does not appear on the screen, scroll down.

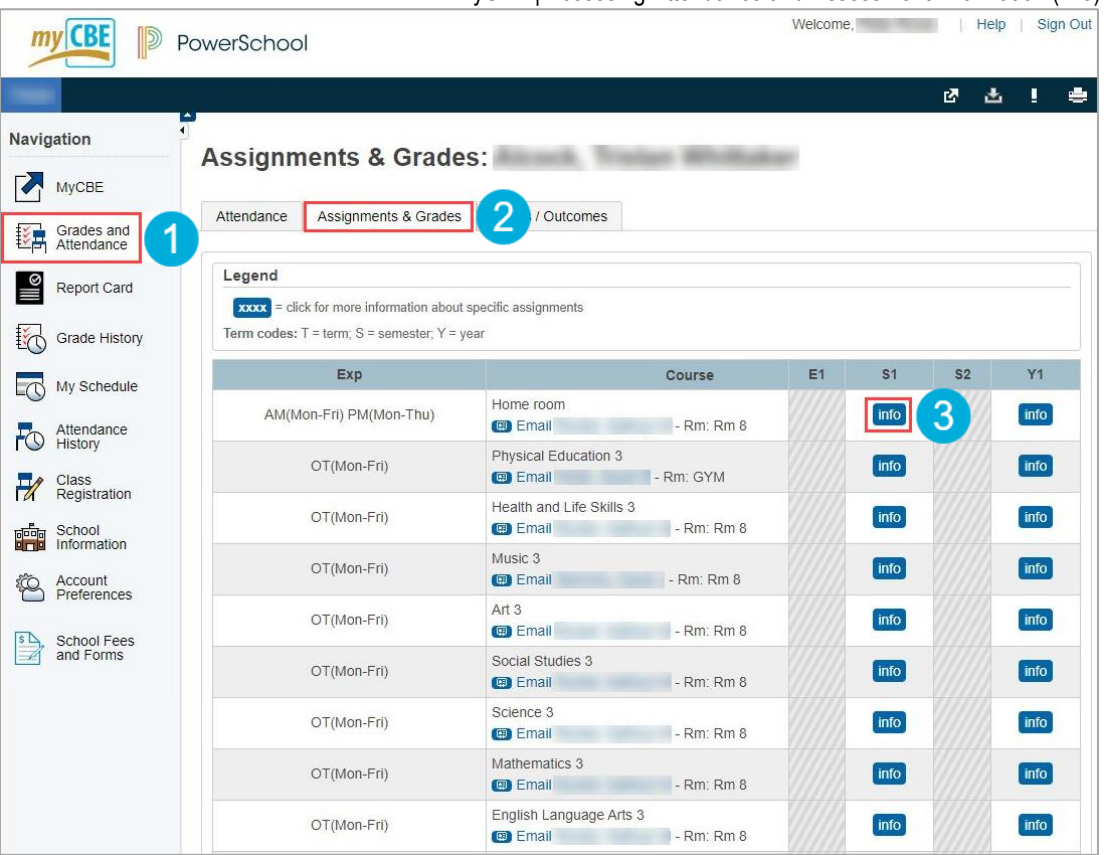

MyCBE | Accessing Attendance and Assessment Information (K-9)

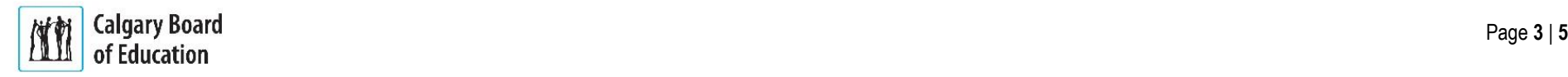

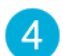

You will see a list of assessments the teacher has published. The asessments are listed chronologically.

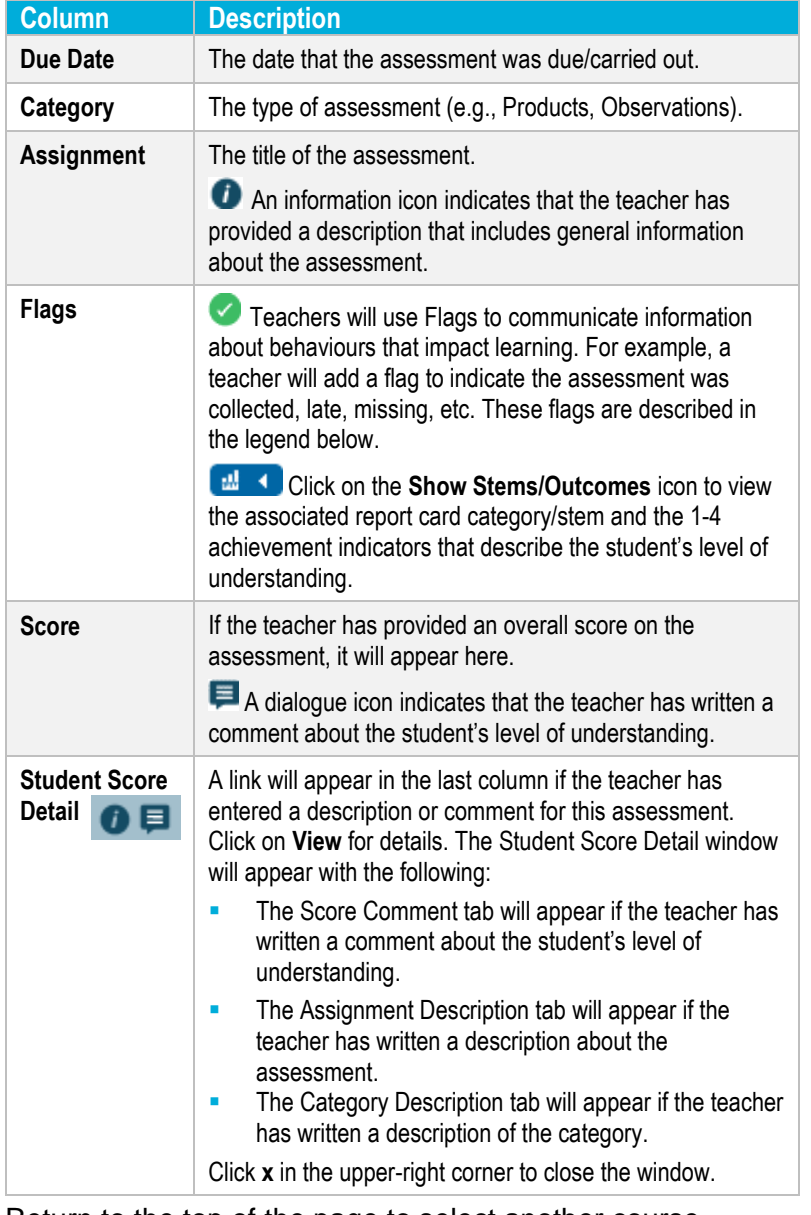

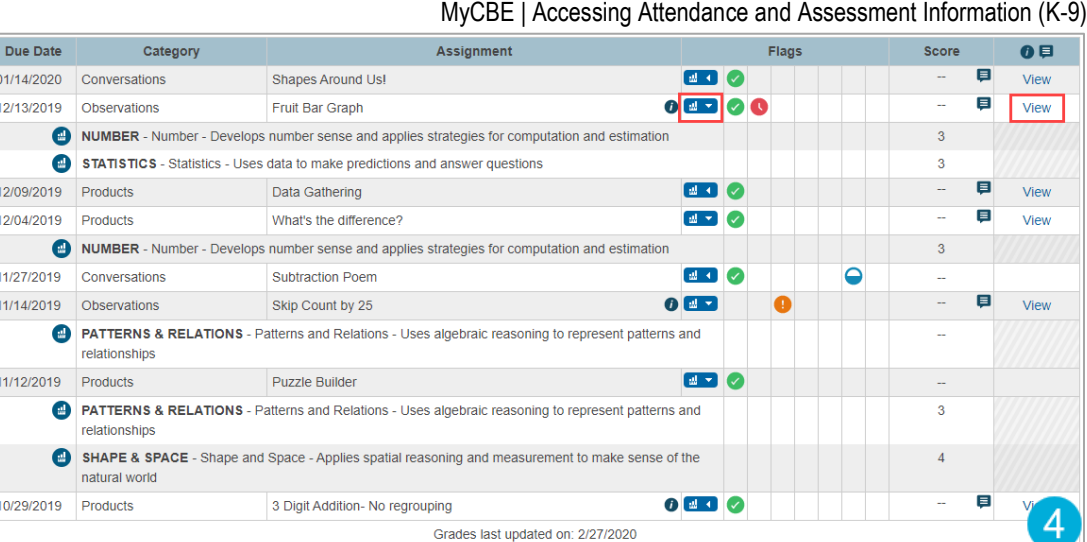

Grades last updated on: 2/27/2020

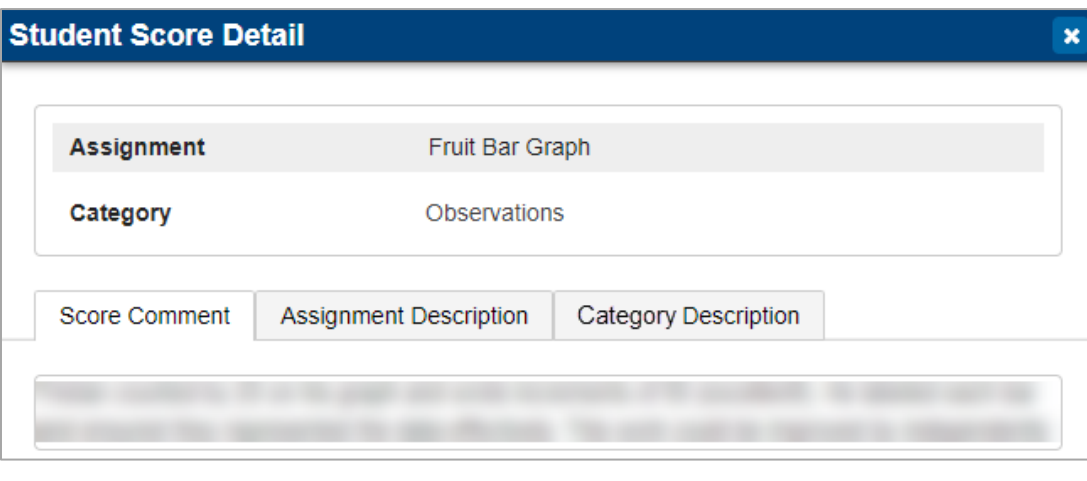

Return to the top of the page to select another course.

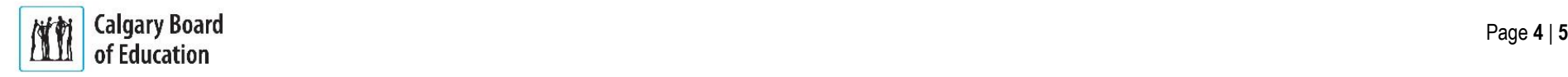

If the student's school has turned on the Stems/Outcomes feature, you can view assessment organized by report card category/stem.

Navigation

 $\sum_{i}$  MyCBE

Report Card

Attendance

Class<br>Registration

poor School

Account<br>Preferences

s School Fees<br>and Forms

3

answer questions

ri) Mathematics 3 - 19-20

NUMBER Number - Develops number sense and applies

PATTERNS & RELATIONS Patterns and Relations - Uses

algebraic reasoning to represent patterns and relationships SHAPE & SPACE Shape and Space - Applies spatial reasoning and measurement to make sense of the natural world STATISTICS Statistics - Uses data to make predictions and

strategies for computation and estimation

**To view assessments organized by report card category/stem:**

- On the left-side Navigation menu, click on **Grades and Attendance**.
- Click on the **Stems/Outcomes** tab. This page will list 2 all of the student's courses.
- Click on the **Arrow** to the left of the name of a course 3 to expand the list of report card categories/stems.
- Click on the **Arrow** to the left of a report card category/stem to view the list of assessments that have been associated with the category/stem.

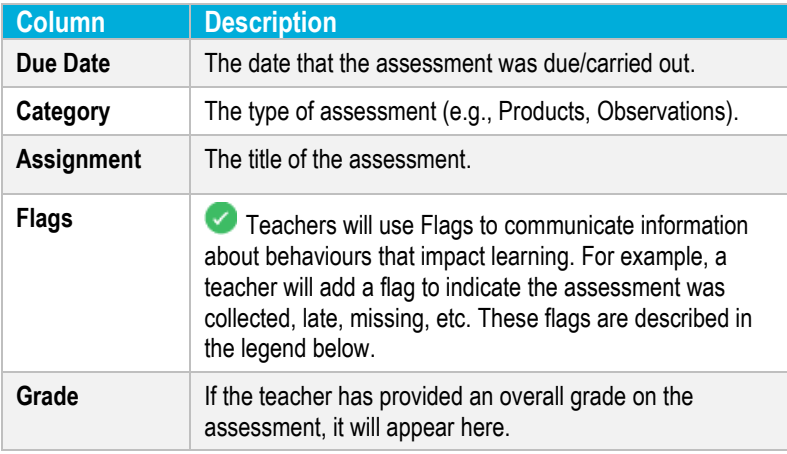

#### MyCBE | Accessing Attendance and Assessment Information (K-9) Stems/Outcomes Grades: New York 1999  $\overline{2}$ Attendance Assignments & Grades Stems / Outcomes Grades and **Expand Classes** Collapse All Year 19-20 Stems / Outcomes / Classes Grade History **Current Classes** Legend Click to expand AM(Mon-Fri) PM(Mon-Thu) Home room - 19-20 [ My Schedule • OT(Mon-Fri) Art 3 - 19-20 OT(Mon-Fri) English Language Arts 3 - 19-20 OT(Mon-Fri) Health and Life Skills 3 - 19-20

 $S<sub>1</sub>$ 

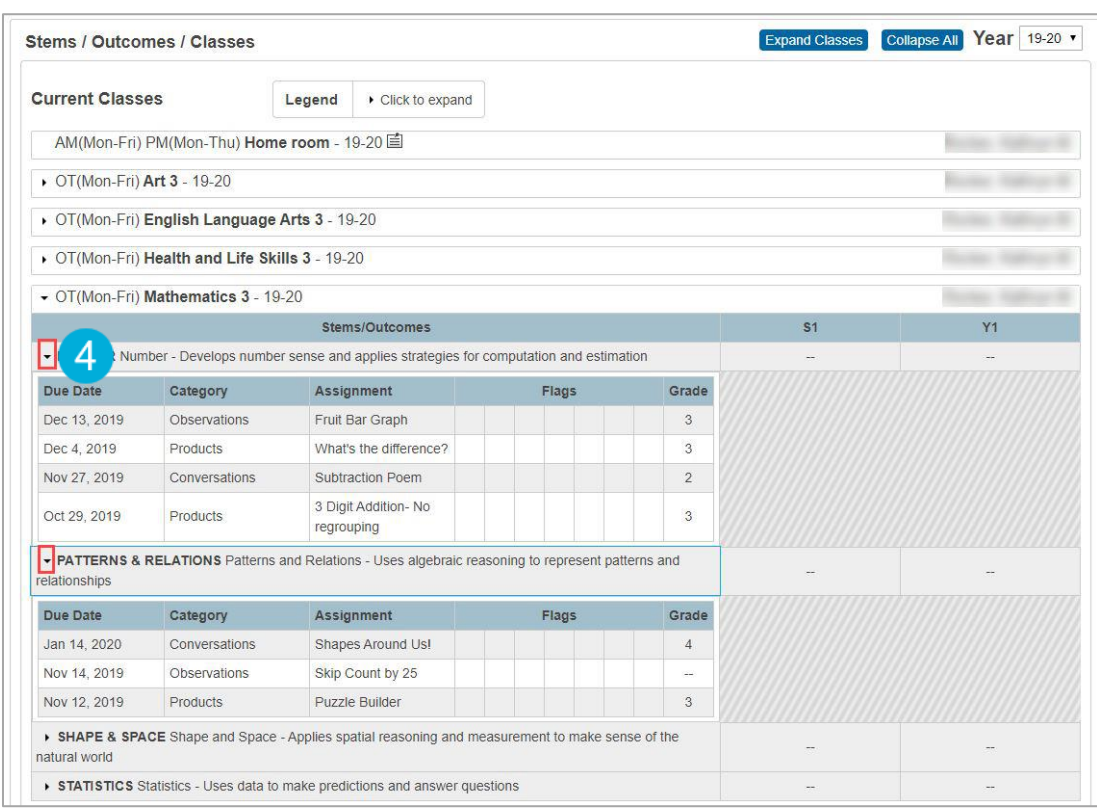

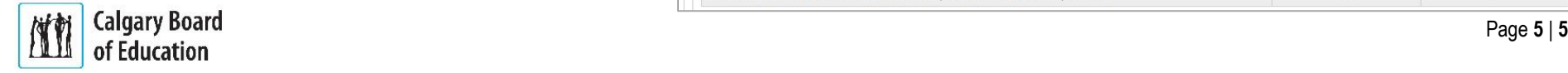